## Comment s'inscrire au nouvel espace revendeur de Förster-Technik ?

Si vous n'avez pas encore un compte CalfCloud, procédez comme suit :

- Rendez-vous sur <u>www.calf-cloud.com</u> et cliquez sur "Nouvel enregistrement".<br>  $\longleftrightarrow$ 

FÖRSTER<br>TECHNIK®

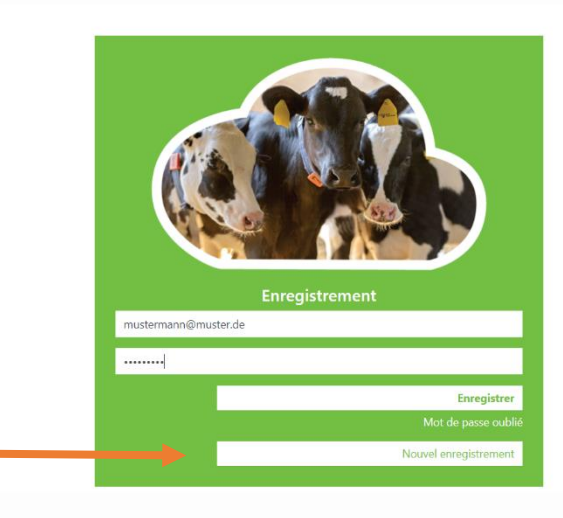

Vers le login | foerster-technik.de | Mentions légales Conditions générales d'utilisation<br>Distribution des données

- Remplissez entièrement le formulaire et cliquez sur "Terminer l'enregistrement".

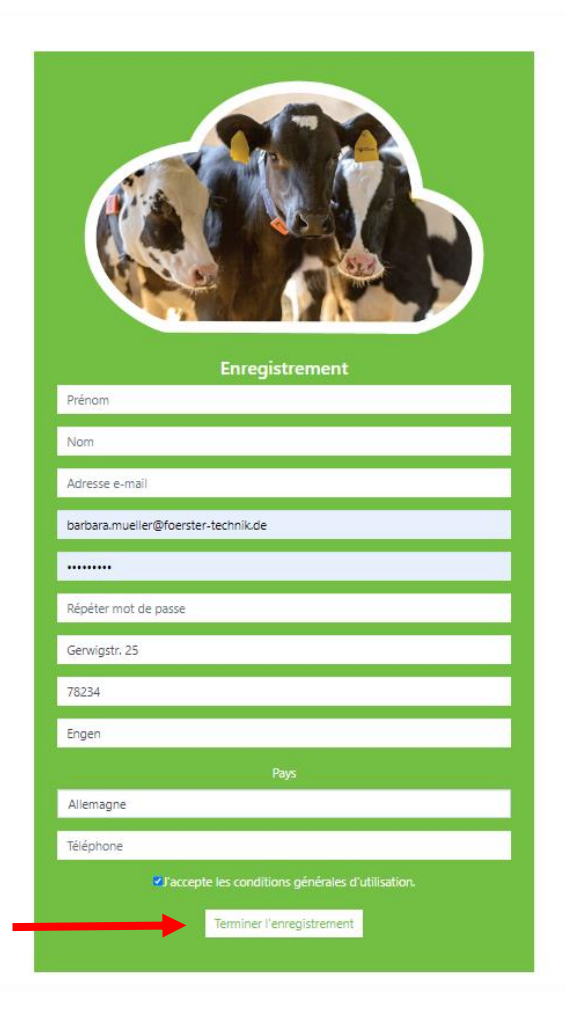

- Vous recevrez un e-mail de confirmation. Cliquez sur le lien contenu dans l'e-mail.
- Connectez-vous sur [www.calf-cloud.com.](http://www.calf-cloud.com/)

 $\bullet$  and  $\bullet$  and  $\bullet$ 

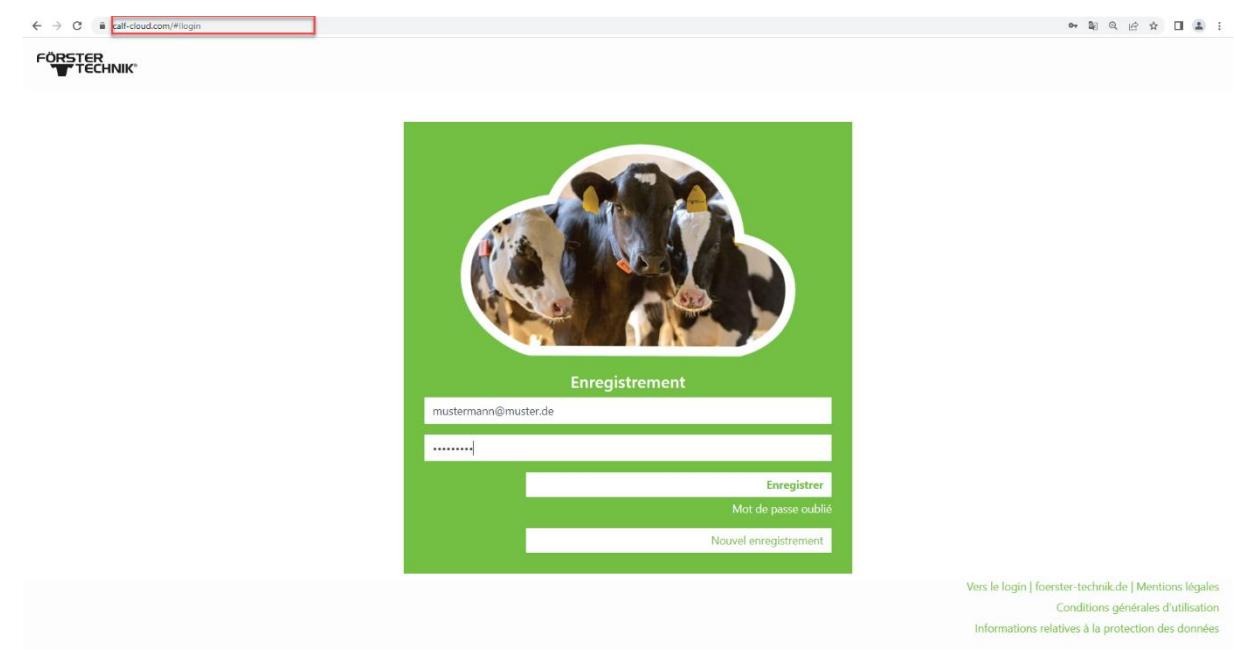

- Dans CalfCloud, vous arrivez au début sur le Dashboard. Cliquez en haut à gauche sur le cercle avec une icône de personne pour accéder à votre profil CalfCloud.

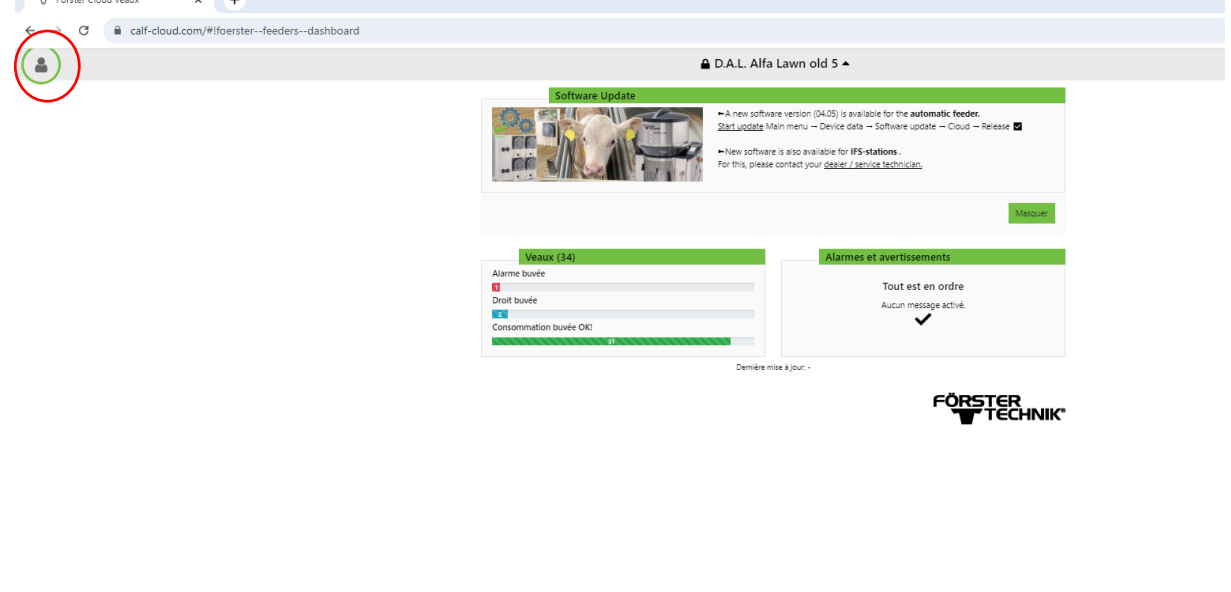

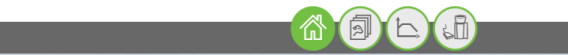

- Vous obtenez encore un champ de sélection avec 4 cercles, appuyez maintenant sur "Profil" (2e en partant du bas).

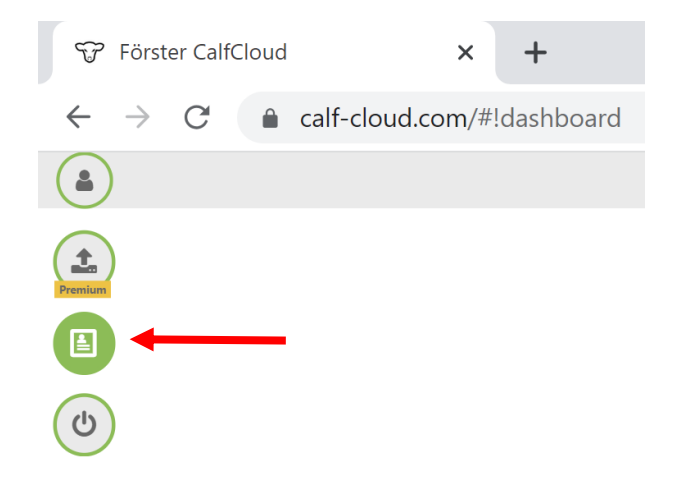

- Dans le profil, faites défiler jusqu'en bas. La nouveauté est que vous pouvez activer ici des données de démonstration pour votre compte CalfCloud en appuyant sur le bouton "Show demo data" (rectangle bleu).

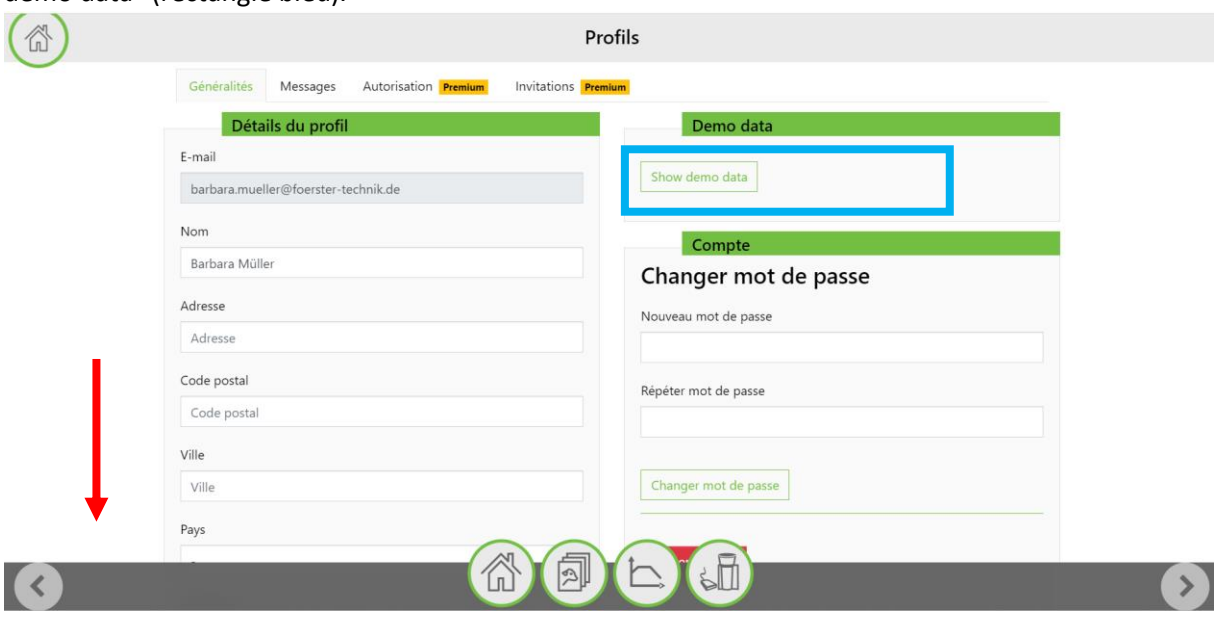

- Remplissez tous les champs de la section "Espace revendeur". Cliquez sur "Demande d'accès".

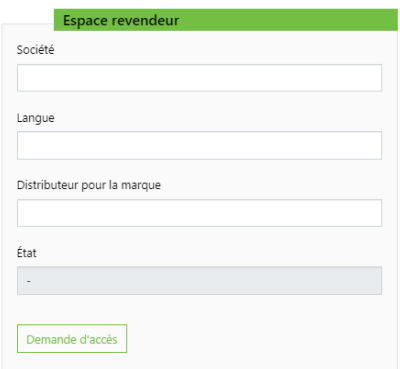

- Nous recevons votre demande et la traitons dans les deux jours.
- Dès que vous recevez la notification que vous avez été activé, connectez-vous à [https://dealer.calf-cloud.com.](https://dealer.calf-cloud.com/) Pour cela, utilisez les données d'accès que vous avez définies lors de votre inscription à CalfCloud.

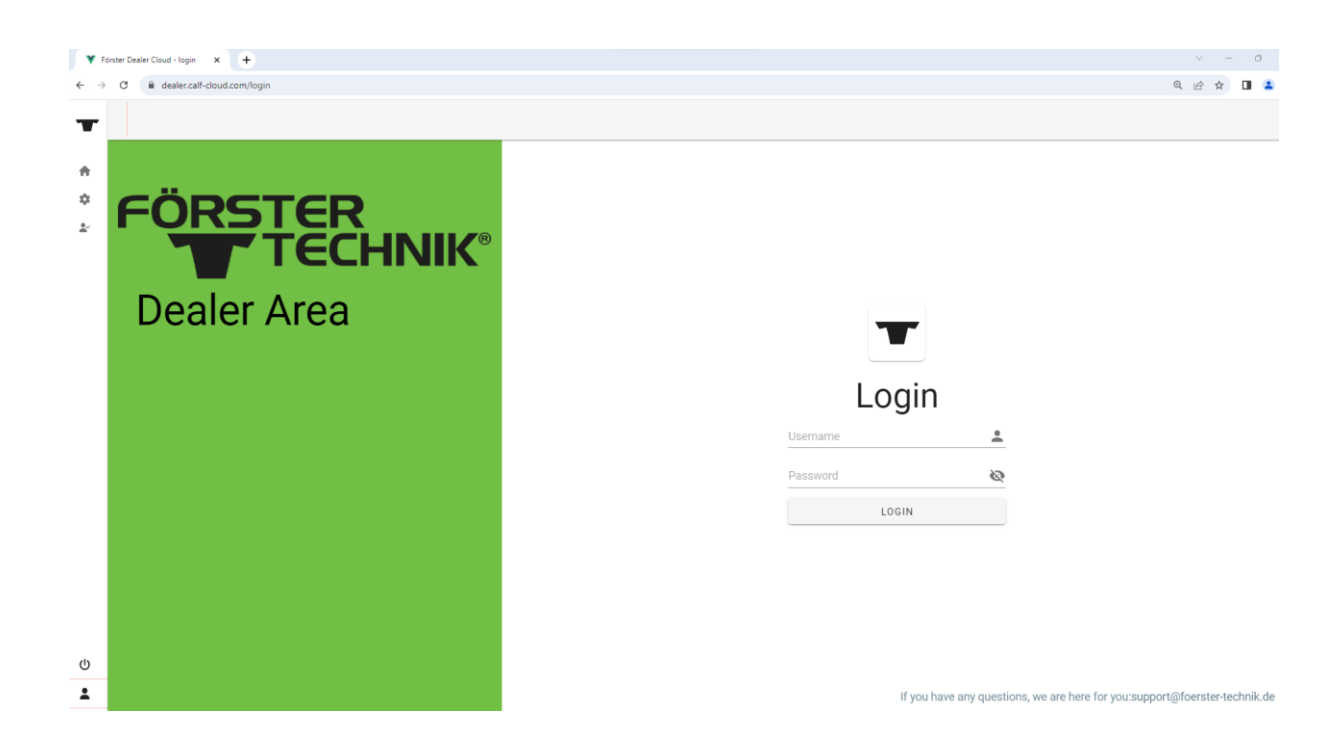

- Vous pouvez maintenant utiliser toutes les fonctions du nouvel espace revendeur. Selon la "marque" pour laquelle vous vous êtes inscrit, la couleur d'affichage et le logo peuvent varier.

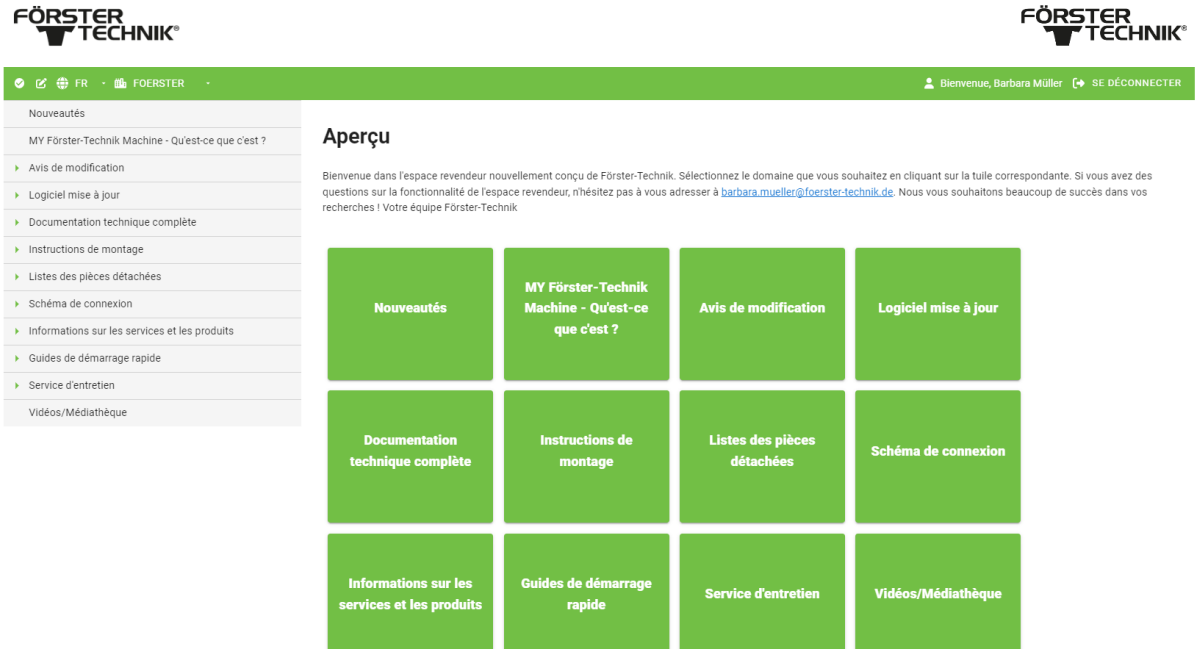